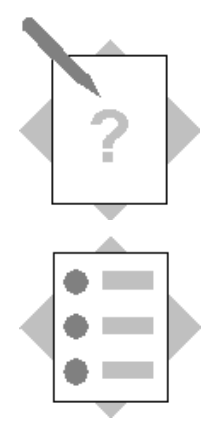

## **Unit: SAP Business One Basics Topic: Master Data and Documents**

At the conclusion of this exercise, you will be able to:

- View business partner master data
- Create a sales quotation draft document
- Change and save a sales quotation
- Copy a sales quotation to a sales order
- Use Drag and Relate

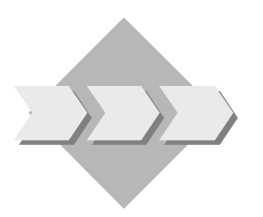

In this exercise, you will view business partner master data. You will search for a customer master data record.

You will create a sales quotation for the customer and save it as a draft. You run a list of draft documents, open the draft sales quotation, make changes and then save the sales quotation as a regular document.

Open the sales quotation and copy the information to a sales order.

Use Drag and Relate to find all sales orders for this customer.

- 3-1 Find and view a customer master.
	- 3-1-1 Open the window for Business Partner Master Data. Search for customer **Parameter Technology** using first initial and wild cards (\*).

Tip: You can use the menu path or open the transaction using the shortcut you created in the previous exercise.

Note: If there is more than one customer with a name that begins with P, then a list of business partners will open. Then you can choose the business partner from the list.

\_\_\_\_\_\_\_\_\_\_\_\_\_\_\_\_\_\_\_\_\_\_\_\_\_\_\_\_\_\_\_\_\_\_\_\_\_\_\_\_\_\_\_\_\_\_\_\_\_\_\_\_\_\_\_\_\_\_

3-1-2 How many contact persons are listed for this customer? Which one is the default contact?

3-1-3 Which tab displays the customer's price list?

3-1-4 Which two types of addresses are needed in a customer master?

Is the bill-to address the same as any of the ship-to addresses?

\_\_\_\_\_\_\_\_\_\_\_\_\_\_\_\_\_\_\_\_\_\_\_\_\_\_\_\_\_\_\_\_\_\_\_\_\_\_\_\_\_\_\_\_\_\_\_\_\_\_\_\_\_\_\_\_\_\_\_\_

\_\_\_\_\_\_\_\_\_\_\_\_\_\_\_\_\_\_\_\_\_\_\_\_\_\_\_\_\_\_\_\_\_\_\_\_\_\_\_\_\_\_\_\_\_\_\_\_\_\_\_\_\_\_\_\_\_\_\_

\_\_\_\_\_\_\_\_\_\_\_\_\_\_\_\_\_\_\_\_\_\_\_\_\_\_\_\_\_\_\_\_\_\_\_\_\_\_\_\_\_\_\_\_\_\_\_\_\_\_\_\_\_\_\_\_\_\_\_

\_\_\_\_\_\_\_\_\_\_\_\_\_\_\_\_\_\_\_\_\_\_\_\_\_\_\_\_\_\_\_\_\_\_\_\_\_\_\_\_\_\_\_\_\_\_\_\_\_\_\_\_\_\_\_\_\_\_

\_\_\_\_\_\_\_\_\_\_\_\_\_\_\_\_\_\_\_\_\_\_\_\_\_\_\_\_\_\_\_\_\_\_\_\_\_\_\_\_\_\_\_\_\_\_\_\_\_\_\_\_\_\_\_\_\_\_

\_\_\_\_\_\_\_\_\_\_\_\_\_\_\_\_\_\_\_\_\_\_\_\_\_\_\_\_\_\_\_\_\_\_\_\_\_\_\_\_\_\_\_\_\_\_\_\_\_\_\_\_\_\_\_\_\_\_

3-1-5 Check the payment terms for the customer and view the definition behind the payment terms. Choose the *Payment Terms* tab. What payment terms are shown?

Choose the *Link Arrow* to view the definition.

What window opens? What type of data is this?

3-1-6 In addition to customers, what other types of business partners are maintained in the Business Partner Master window?

## 3-2 Create a sales quotation for this customer.

3-2 Open the Sales Quotation window and search for the customer. Tip: You can use the menu path or open the transaction from the *Common Functions* cockpit widget.

Use one of the two methods below to search for the customer Parameter Technology.

**Option 1:** Choose the **Tab key** in the **Customer** *(Number)* field, and the *List of Business Partners* window opens. Double-click on the *BP Name* column header and enter **P** into the *Find* field**.** The system positions on the first entry beginning with **P**.

**Option 2:** Enter **P\*** into the *(Customer) Name* field, choose the **Tab key**, and the *Choose from List* window opens. The system positions directly on the first entry beginning with **P** and only displays the entries beginning with **P**.

| <b>Field Name or Data Type</b> | <b>Values</b> |
|--------------------------------|---------------|
| Item No.                       | <b>C00003</b> |
| Quantity                       | 5             |
| Item No.                       | <b>C00004</b> |
| Quantity                       | 10            |
| Item No.                       | <b>C00005</b> |
| uantity                        | 5             |

Enter the following information in the sales quotation.

Tip: You can choose multiple items at the same time by highlighting the first item then choosing Shift + Click to choose several items in a row. You can use Control + Click to select individual items. Once multiple items are selected, use the *Choose* button to add them to the document.

3-2-2 You would like to subtotal the first three items in the document.

Note: If the *Type* indicator does not appear in the rows, choose the *Form Settings* icon and select *Type* in the *Table Format* tab.

Add a row with a subtotal for the order.

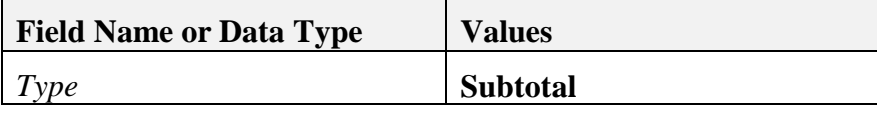

3-2-3 Add two additional items to the order. Make the second item an alternate for the first item by choosing *Alternative* in the *type* field.

Add two additional items to the order.

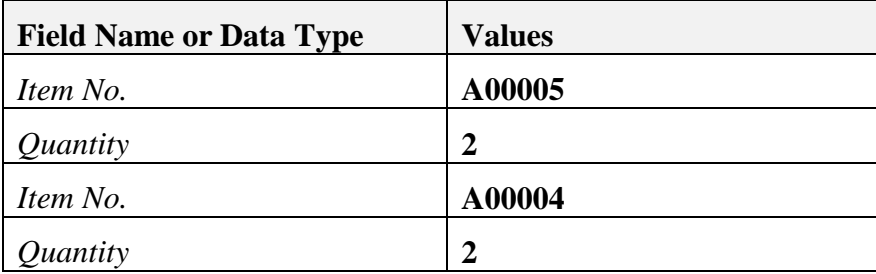

Add a text line to the order. And follow that with a second subtotal row.

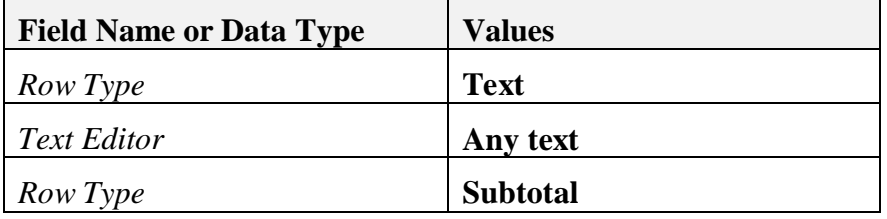

3-2-4 You would like to give the customer a large discount in the sales quotation but you need to check some information with your manager before finalizing the quotation. Save the quotation as a draft so that you can make changes before you add it as a regular document.

Note the document number for the draft sales quotation:

- 3-2-5 Find the sales quotation draft in the list of draft documents.
- 3-2-6 Enter a 2% discount for the entire document and choose *Add* to save the sales quotation as a regular document.

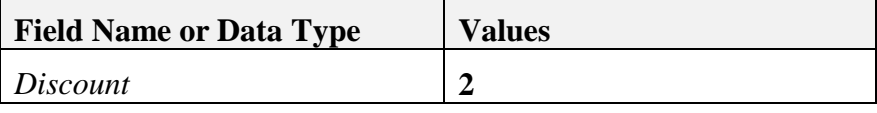

Note the sales quotation document number:

- 3-3 Find all the sales quotations for the customer using Drag and Relate.
	- 3-3-1 Go to the *Drag & Relate* menu.

\_\_\_\_\_\_\_\_\_\_\_

\_\_\_\_\_\_\_\_\_\_\_\_\_\_\_\_\_

Use one of these two methods to find the sales quotations.

**Option 1:** Double-click *Sales Quotation*. **All** sales quotations are displayed. Therefore, use the **Filter** function to select the sales quotations only for the customer C23900. The Filter icon is the bottom right of the *Drag & Relate – Sales Quotation* window. For the Customer/Vendor row, choose **Equal** in the *Rule* column and then enter **C23900** in the *Value from* column. Choose **OK.**

**Option 2:** Double-click *Business Partners*. All business partners display. **Drag** business partner **C23900** to the Drag & Relate menu item *Sales Quotation*, so you get only sales quotations for the customer C23900.

- 3-3-2 Open your sales quotation in the list.
- 3-4 The customer has decided to buy all the items that were quoted to him. He does not want the alternate item.
	- 3-4-1 Copy the information in the sales quotation to a sales order.

 $3-4-2$  Is the alternate item copied?

3-4-3 The customer gives you a purchase order number of TX-5757. Add this number in the Customer Reference Number field. Enter today's date as the delivery date for the sales order. Then save the sales order.

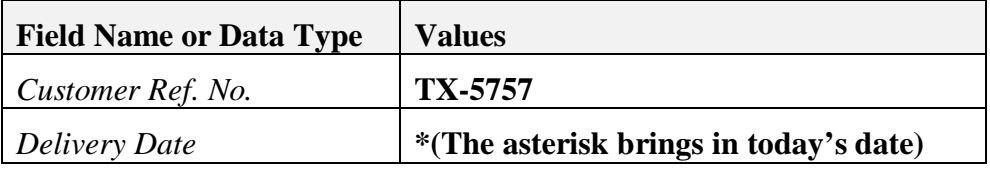

Sales Order \_\_\_\_\_\_\_\_\_\_\_\_\_\_\_

- 3-4-4 The customer has called back and asked you to delete the item C00003. Make the change in the sales order you just created.
- 3-4-5 Show the history of the document changes in the change log.

You can double-click on the rows to show different versions of the document.

You can highlight the first row and choose *Show Difference* to see the previous and new values for each changed field.

- 3-5 Optional exercise to explore available options in documents.
	- 3-5-1 Find and duplicate the sales order.
	- 3-5-3 Make one or more of the following changes to the sales order: add a row, delete a row or duplicate a row. Change the item description for one of the items.

*Data*  $\rightarrow$  *Add Row* or *Right mouse-click*  $\rightarrow$  *Add Row.* 

*Data*  $\rightarrow$  *Delete Row* or *Right mouse-click*  $\rightarrow$  *Delete Row.* 

*Data*  $\rightarrow$  *Duplicate Row* or *Right mouse-click*  $\rightarrow$  *Duplicate Row* 

After changing the item description, select **Ctrl+Tab** in order to leave the field.

\_\_\_\_\_\_\_\_\_\_\_\_\_\_\_\_\_\_\_\_\_\_\_\_\_\_\_\_\_\_\_\_\_\_\_\_\_\_\_\_\_\_\_\_\_\_\_\_\_\_\_\_\_\_\_\_\_\_

- 3-5-3 Try to add an alternate item. What happens?
- 3-5-4 Open the row details for the first row by selecting the row number of the first item. View the warehouse quantities by navigating to the Whse field and choosing **Ctrl + Tab**.

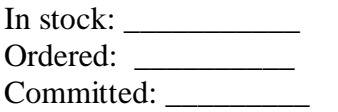

3-5-5 Cancel the duplicate sales order without saving.